November 2010

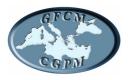

# GENERAL FISHERIES COMMISSION FOR THE MEDITERRANEAN

## COMMISSION GÉNÉRALE DES PÊCHES POUR LA MÉDITERRANÉE

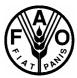

GENERAL FISHERIES COMMISSION FOR THE MEDITERRANEAN

# COMMITTEE ON AQUACULTURE (CAQ)

**Seventh Session** 

Rome, Italy 8-10 March 2011

SIPAM PRODUCTION STATISTICS QUICK START GUIDE FOR NATIONAL COORDINATORS (Rev. Version: November 2010)

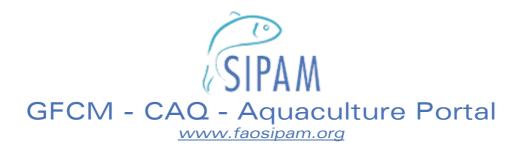

# PRODUCTION STATISTICS Quick Start Guide for National Coordinators

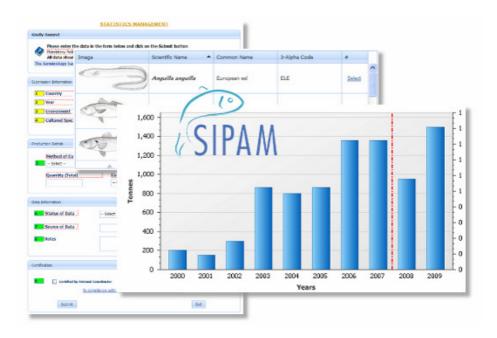

Rev. Version: November 2010

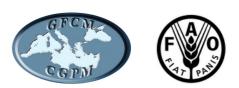

#### **PREPARATION OF THIS DOCUMENT**

This document has been prepared by the GFCM Secretariat in the framework of SIPAM, the official aquaculture web-portal of the General Fisheries Commission for the Mediterranean (GFCM).

#### ABSTRACT

The "SIPAM Production statistics - Quick start guide for National Coordinators" has been conceived to help National Coordinators (NCs) to submit Production Statistics data through the SIPAM system in compliance with the Recommendation GFCM/2009/33/4. Starting from the registration of the user, the guide provides the NCs with simple instructions to familiarize themselves with the Production Statistics section of the SIPAM information system, mainly focusing on the data-entry process. Additional guidance is provided on the necessary steps to deal with any amendments which the NCs wish to apply to the data already submitted.

For further information on **SIPAM Production Statistics - Quick Start Guide for National Coordinators** please contact: Fabio Massa (<u>Fabio.Massa@fao.org</u>) Federico De Rossi (<u>Federico.DeRossi@fao.org</u>)

#### **TABLE OF CONTENTS**

| USER P | ROFILE                          |   |
|--------|---------------------------------|---|
| 1.1    | Anonymous User                  | 1 |
| 1.2    | Registered User                 | 1 |
| 1.3    | National Coordinator            | 2 |
| PRODU  | CTION STATISTICS                |   |
| 2.1    | Structure                       | 3 |
| 2.2    | Add production statistics       | 3 |
| 2.3    | Modify production statistics    | 4 |
| 2.4    | National summaries              | 5 |
| 2.5    | Tailor-Made Reports             |   |
| 2.6    | Pending Certifications          | 7 |
| ANNEX  | 1 Recommendation GFCM/2009/33/4 |   |
| ANNEX  | 2 Aquaculture Glossary          | 9 |

## **USER PROFILE**

#### 1.1 Anonymous User

Once the user gets into the SIPAM website he/she starts surfing as Anonymous User: he/she may access the home page and consult all the information stored on it (News, Events, Publications), but with limited access to the SIPAM Databases (Warehouse section).

#### 1.2 Registered User

To register as a SIPAM user, one has to click on the *Register* button placed on the left of the menu column and fill in all the required information (*Sign up for your new account*).

| $\tilde{c}$                                   |     | SIGN UP FOR YOUR NEW ACC                                 | <u>OUNT</u>                          |
|-----------------------------------------------|-----|----------------------------------------------------------|--------------------------------------|
| ŚIPAM                                         |     | User name:                                               |                                      |
| User: Anonymous                               |     | Confirm password :                                       |                                      |
| Login Register                                |     | E-mail:                                                  |                                      |
| SIPAM Warehouse <ul> <li>Suppliers</li> </ul> |     | Password reminder question:<br>Password reminder answer: |                                      |
| Production centres                            |     |                                                          |                                      |
| Production statistics                         |     |                                                          | Enter                                |
| • Institutions                                |     | * mandatory fields                                       | [? Help]                             |
| Aquaculture experts                           |     |                                                          |                                      |
| R&D programmes                                |     | Password<br>Minimum password le                          |                                      |
| Documents                                     | l l | Required special char<br>(Special characters . )         | acters: 1.<br>/ ? @ '; : , ) ! ? % * |

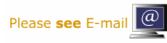

Once the user has compiled the form, he/she will receive an email (sent by <u>Admin@Sipam.org</u>) which contains a web-link to be used to complete the activation procedure.

By clicking on the web-link, the user will be redirected to the *UserID Activation* panel where he/she has to:

- 1. specify the required information,
- 2. accept the rules provided by the Privacy Policy of the System (by checking on the *I agree* box),
- 3. click on Active Sipam userid button.

When the activation procedure is completed, the following message system will appear to welcome the user.

| USERID ACTIVATION     |                                                                                                    |  |  |  |  |  |  |  |
|-----------------------|----------------------------------------------------------------------------------------------------|--|--|--|--|--|--|--|
| Surname               |                                                                                                    |  |  |  |  |  |  |  |
| Name                  |                                                                                                    |  |  |  |  |  |  |  |
| Country               | Albania 👻                                                                                                    |  |  |  |  |  |  |  |
|                       | Terms                                                                                                    |  |  |  |  |  |  |  |
| Internet protocol (IF | e, certain information about the User, such as<br>addresses, navigation through the Site, the<br>the time spent, along with other similar |  |  |  |  |  |  |  |

Dear User, welcome in the SIPAM Community. Your username is xxxxxx and is active and certified Thank you

The registered user may then access the SIPAM Warehouse section by utilising his/her *User Name* and *Passord* (to be typyed into the *Login* panel).

| User: Anonymous                        | <br>LOGIN                                                                                             |
|----------------------------------------|----------------------------------------------------------------------------------------------------|
| Login Register                         | Insert your user name and password                                                                    |
| • Suppliers                            | User name:<br>Password:                                                                               |
| Production centres                     | Enter                                                                                                 |
| Production statistics                  | Click here to Register<br>Password reminder                                                           |
| Institutions                           | <u>Help</u>                                                                                           |
| Aquaculture experts     R&D programmes |                                                                                                    |
|                                        | if you do not remember your username, please contact the<br><u>SIPAM Administrator</u> for assistance |

### 1.3 National Coordinator

Upon registration, the National Coordinator is granted user rights by the GFCM Secretariat, thus being allowed to submit data in compliance with *Recommendation GFCM/33/2009/4 on reporting of Aquaculture Data and Information*.

## **PRODUCTION STATISTICS**

#### 2.1 Structure

The SIPAM *Production Statistics* section is composed of five modules: Add Production statistics, Modify Production statistics, National summaries, Tailor-Made Reports, Pending Certifications.

#### 2.2 Add production statistics

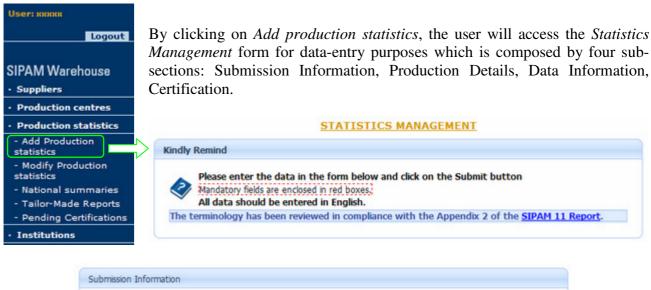

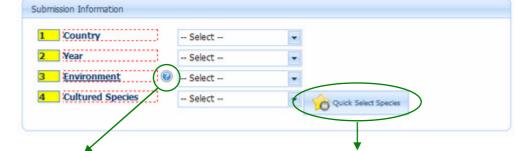

#### Environment

The terms actually in use into the SIPAM system are Freshwater, Brackishwater Marine water and Other. Many participants considered that two categories like Freshwater and Satwater (Brackish + Marine) could be enough to classify the different culture environment.

#### Freshwater Culture

By freshwater culture is understood the cultivation of aquatic organisms where the end product is raised in freshwater, such as ponds, reservoirs, rivers, lakes, canais etc., in which the salinity does not normally exceed 0.5%s. Earlier stages of the life cycle of these aquatic organisms may be spent in brackish or marine waters.

#### Brackishwater

Culture By brackshwater culture is understood the cultivation of aquatic organisms where the end products is raised in variens of fluctuating sainity in a range between 0.5%s and full strength seawater. Culture utiling relatively high sainity water originated from inland water bodies should be considered as bracksinver culture." If these conditions do not exist or have no effect on cultural practices, production should be recorded under either "Freshwater culture" or "Manculture". Earler stages of the life cycle of these aquatic organisms may be spent in fresh or marine waters.

#### Mariculture

By marculture is understood that the culturation of the end product takes place in seawater, such as fjords, inshore and open waters and inland seas where salinty is generally high and is not subject to significant daily or seasonal variations. Earlier stages in the life cycle of these aquatic organisms may be seen in brackshiver or freshwater.

By clicking on the *Question Mark* button the user will be immediately provided with the official definitions of Environment adopted by SIPAM.

By clicking on *Quick Select Species* button, the user will access to the *Common Species Shorcuts* which may help in selecting the species itself. A sort facility is provided by clicking on the top of each column: Scientific Name, Common Name and 3-Alpha Code.

| Image   | Scientific Name      | Common Name      | 3-Alpha Code |        |   |
|---------|----------------------|------------------|--------------|--------|---|
| ¢ø<br>¢ | Anguilla anguilla    | European eel     | ELE          | Select | - |
|         | Argyrosomus regius   | Meagre           | MGR          | Select |   |
| De      | Dicentrarchus labrax | European seabass | BSS          | Select |   |
| 4       |                      |                  |              | -      | ~ |

| Method of Culture  |                | Farming Structure   |           | Type of product |           |   |  |  |  |
|--------------------|----------------|---------------------|-----------|-----------------|-----------|---|--|--|--|
| 5 Select           | -              |                     | Y         | Select          | -         |   |  |  |  |
| Quantity (Total)   |                | Currency            | ]         | Total value     |           |   |  |  |  |
|                    |                | Select              | -         |                 |           |   |  |  |  |
|                    |                |                     |           |                 |           |   |  |  |  |
| Data Information   |                |                     |           |                 |           |   |  |  |  |
| 6 Status of Data   | Se             | lect                |           |                 |           | - |  |  |  |
| 7 Source of Data   |                |                     |           |                 |           |   |  |  |  |
| Source of Data     |                |                     |           |                 |           |   |  |  |  |
| 8 Notes            |                |                     |           |                 |           |   |  |  |  |
|                    |                |                     |           |                 |           | × |  |  |  |
|                    |                |                     |           |                 |           |   |  |  |  |
| Castification      | incation       |                     |           |                 |           |   |  |  |  |
| Certification      |                |                     |           |                 |           |   |  |  |  |
| Certification      | nal Coordinate | br                  |           |                 |           |   |  |  |  |
| Certified by Natio |                | WITH RECOMMENDATION | ON GECM/3 | 33/2009/4       |           |   |  |  |  |
| Certified by Natio |                |                     | ON GECM/3 |                 |           |   |  |  |  |
| Certified by Natio |                |                     | ON GECM/3 | 33/2009/4<br>Ex | at        |   |  |  |  |
| Certified by Natio |                |                     | ON GECM/3 |                 | it        |   |  |  |  |
| Certified by Natio | Compliance v   |                     | ed info   | rmation (end    | closed in |   |  |  |  |

After the certification process has been finalised, the record is made available for consultation (by register users only) and modification if necessary (by National Coordinators).

#### 2.3 Modify production statistics

1) National Coordinators can apply amendments to the submitted data by clicking on *Modify production statistics* button. Select the desired parameters and click on *Search*.

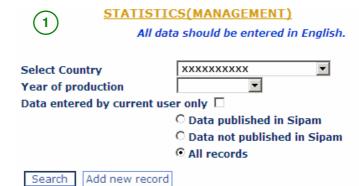

submitted data for certification by the GFCM Secretariat.

2) The system will present the list of previously inserted records.

| To mo        | To modify production statistics details click on a year production in the list below                                                                                  |                            |                     |           |               |                                           |  |  |  |  |  |  |  |
|--------------|----------------------------------------------------------------------------------------------------|----------------------------|---------------------|-----------|---------------|-------------------------------------------|--|--|--|--|--|--|--|
| New o        | Whole list of production statistics in permanent area<br>New or * = The record will be valitated in due corse<br>Legend: N=Number, T=Tonnes, M=Millions, Th=Thousands |                            |                     |           |               |                                           |  |  |  |  |  |  |  |
|              |                                                                                                    |                            | _                   |           |               | Certified by                              |  |  |  |  |  |  |  |
| Year         | Country                                                                                                    | Environment                | System              | Structure | Prod. Specie  | Q.ty/unit NC/Regional                     |  |  |  |  |  |  |  |
| Year<br>2007 | Country<br>XXX                                                                                                    | Environment<br>Fresh water | System<br>intensive |           | Carp (common) | Q.ty/unit NC/Regional<br>84.5 T Yes/Yes * |  |  |  |  |  |  |  |

By clicking on the *Year*, the desired item will be accessed for modification.

#### 2.4 National summaries

Registed users can run a summary of National data within an 10-year time span by selecting the starting year from the related scroll-down menu (A).

<u>IMPORTANT</u>: if the user is equipped with a popup blocker, please ensure that the SIPAM webportal is added in its exceptions list.

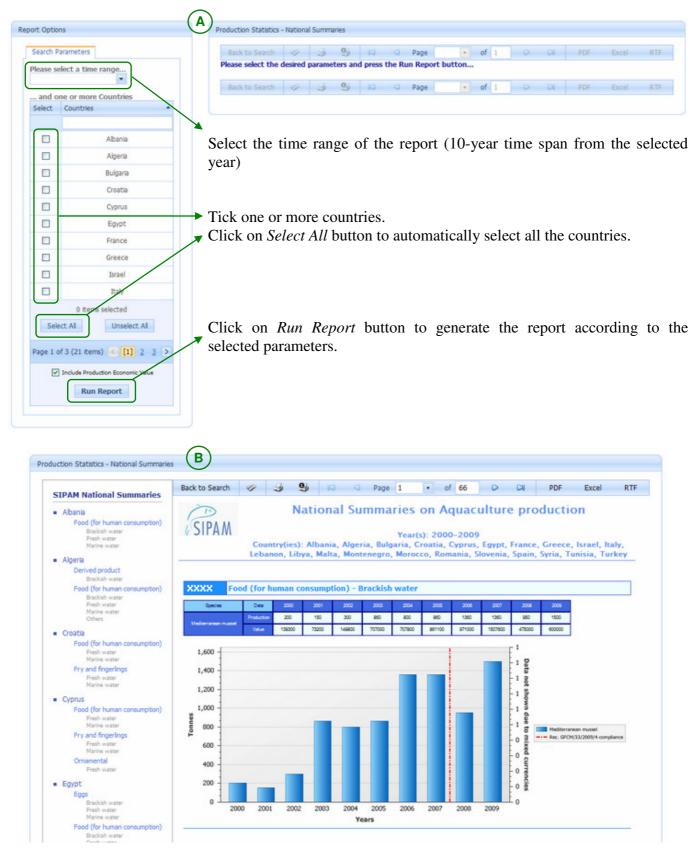

Once the report is launched, the system will generate the **SIPAM National Summaries**. Users can easily naviate through the report by using the Report Map feature available on the left of the window (B).

| Back to Search | 9 | 3 | 0 | N | Page | 1 | - | of | 66 | D | CI | PDF | Excel | RTF |
|----------------|---|---|---|---|------|---|---|----|----|---|----|-----|-------|-----|
|----------------|---|---|---|---|------|---|---|----|----|---|----|-----|-------|-----|

The toolbar placed at the top of the report provides the users with both nativation and export (PDF, Excel, RTF) facilities.

#### 2.5 Tailor-Made Reports

Registed users can create its own report of National data by selecting five different parameters: Countries, Environment, Species, Type of Product, Method of Culture.

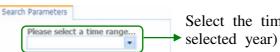

Countries Separate O Combined Countries Select Albania Algeria Bulgaria Croatia Cyprus Egypt France Greece Israel 0 its selected Select All Unselect All Page 1 of 3 (21 items) 🧭 [1] 2 3 > Year

Select the time range of the report (10-year time span from the selected year)

#### **Countries**

The *Combined* option will allow to generate the report by aggregating the selected countries as a single entity: information of the country will not be displayed.

Tick one or more countries.

Click on Select All button to automatically select all the countries.

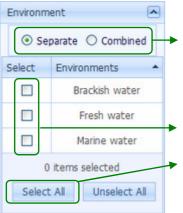

#### **Environment**

The *Combined* option will allow to generate the report by aggregating the selected environments in a unique entity: information of the single environment will not be displayed.

Tick one or more environments.

Click on *Select All* button to automatically select all the environments.

#### SIPAM - GFCM-CAQ Aquaculture Portal

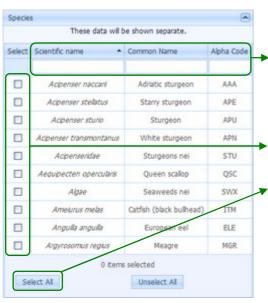

~

.

#### **Species**

Click on the column headers (Scientific name, Common name, Alpha Code) to sort the species accordingly. Start typing text in one of the white boxes to filter the species in real time.

Tick one or more species.

Click on *Select All* button to automatically select all the species.

# <u>Type of Product</u>

Tick one or more type of product.

Click on *Select All* button to automatically select all the type od product.

| Select                                                  | Structure of Culture |  |  |  |  |  |  |
|---------------------------------------------------------|----------------------|--|--|--|--|--|--|
| Please select one or more<br>Methods of Culture before. |                      |  |  |  |  |  |  |
| 0 items selected                                        |                      |  |  |  |  |  |  |
| Selec                                                   | t All Unselect All   |  |  |  |  |  |  |

Type of Product

Select All

These data will be shown separate.

Derived product

Eggs

Food (for human

consumption)

Fry and fingerlings

Ornamental

Unselect All

0 items selected

Select Type of Product

#### **Structure of Culture**

Once one or more types of product are selected, the structure of culture box will be populated accordinlgy.

Tick one or more structure of culture or click on *Select All* button to automatically select all of them.

Run Report

Click on *Run Report* button to generate the report according to the selected parameters

#### 2.6 Pending Certifications

National Coordinators can retreive the list of the records already submitted and pending certification (i.e. not yet certified by the GFCM Sectretariat).

### **ANNEX 1**

#### **Recommendation GFCM/2009/33/4** ON REPORTING OF AQUACULTURE DATA AND INFORMATION

The General Fisheries Commission for the Mediterranean (GFCM),

*RECALLING* the FAO Code of Conduct for Responsible Fisheries which calls for sustainable development and monitoring of responsible aquaculture practices;

*RECALLING* the GFCM's role in promoting the sustainable development of aquaculture in the Mediterranean, Black Sea and connecting waters;

*RECALLING* the Rule X(e) of the GFCM agreement in which Members States have an obligation to provide information on production and other data relevant to the function of the CAQ;

*CONSIDERING* the development of the network to promote aquaculture in the Mediterranean (SIPAM) over the years;

*RECOGNIZING* the need of the Committee on Aquaculture to have reliable data available to undertake its work effectively;

*RECALLING* that standards in aquaculture data collection and statistics should be established in line with guidelines set by the FAO Coordinating Working Party on Aquaculture Statistics;

*NOTING* the proposal made by the sixth Session of CAQ to establish a regional data collection scheme for aquaculture;

*NOTING* that the 31<sup>st</sup> Session recommended that the responsabilities of the SIPAM National Coordinators be formally endowed with a national institution;

*ADOPTS* the following in conformity with the provision of paragraph 1 (b) and (h) of Article III and Article V of the GFCM Agreement;

1. Members shall submit the data for all the parameters listed below on an annual basis to the GFCM Secretariat through the SIPAM Information System:

- Culture environment (brackish, marine and freshwater);
- Cultured species (scientific and common name);
- System of culture (extensive, semi-intensive, intensive);
- Type of culture (cages, ponds, raceways, hatchery, etc.);
- Type of product (ongrowing, eggs, fingerlings, etc.);
- Quantity (tonnes / units);
- Value (currency);
- Production centres.

2. The deadline for submissions is 30 June, with the reference year for the data submitted being the preceding year.

3. Members shall nominate a national focal point responsible for the submission of aquaculture data.

### ANNEX 2

#### **Aquaculture Glossary**

#### Aquaculture

**Aquaculture** is the farming of aquatic organisms<sup>1</sup>. Farming implies some sort of intervention in the rearing process to enhance production, such as regular stocking, feeding, protection from predators, etc. Farming also implies individual or corporate ownership of the stock being cultivated.

For statistical purpose, **aquaculture production** is defined as an increment of biomass and/or an increment in numbers of individual organisms produced during the period of farming. Therefore, in order to measure aquatic production, both input to, and output from, the farming environment are needed to monitor. Seed going into a culture-based fishery is considered as an output from aquaculture to fishery, while seed collected by fishery for aquaculture is considered an input from fishery to aquaculture

#### Environment

**Freshwater Culture**. By freshwater culture is understood the cultivation of aquatic organisms where the end product is raised in freshwater, such as ponds, reservoirs, rivers, lakes, canals etc., in which the salinity does not normally exceed 0.5%. Earlier stages of the life cycle of these aquatic organisms may be spent in brackish or marine waters.

**Brackishwater**. Culture By brackishwater culture is understood the cultivation of aquatic organisms where the end product is raised in waters of fluctuating salinity in a range between 0.5% and full strength seawater. Culture utilizing relatively high salinity water originated from inland water bodies should be considered as brackishwater culture. If these conditions do not exist or have no effect on cultural practices, production should be recorded under either "Freshwater culture" or "Mariculture". Earlier stages of the life cycle of these aquatic organisms may be spent in fresh or marine waters.

*Mariculture*. By mariculture is understood that the cultivation of the end product takes place in seawater, such as fjords, inshore and open waters and inland seas where salinity is generally high and is not subject to significant daily or seasonal variations. Earlier stages in the life cycle of these aquatic organisms may be spent in brackishwater or freshwater.

#### System of culture

*Extensive culture*: the cultured stock obtains all the nutrition required from the natural food produced in the containment where it is reared and/or through the water supplied to the containment,

**Semi-intensive culture**: the cultured stock is provided a part of nutrition required externally, mostly through supplementary feeding, the culture where only the chemical to enhance production including fertilizers and pesticides are provided is considered as "Extensive culture", and

*Intensive culture*: all the nutrition that the culture stock requires is provided externally.

<sup>&</sup>lt;sup>1</sup> Currently, aquatic organisms referred to fish, mollusks, crustaceans, other invertebrate, crocodiles, alligators, turtles, amphibians and aquatic plants.

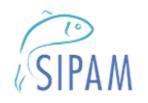

# **GFCM - CAQ - Aquaculture Portal**

<u>www.faosipam.org</u>